# **Правила проведения конкурса по выбору лучшей идеи по совершенствованию развивающей онлайн платформы «EL ÚMITI»**

### **1. Общие Положения**

1.1. Настоящие Правила определяют условия и порядок проведения конкурса по выбору лучшей идеи для совершенствования развивающей онлайн платформы «EL ÚMITI» (далее - Правила).

1.2. Наименование: конкурс по выбору лучшей идеи для совершенствования развивающей онлайн платформы «EL ÚMITI» (далее – Конкурс).

1.3. Организатор Конкурса: Корпоративный фонд «Академия Елбасы» (далее - Академия).

1.4. Участник – лицо, соответствующее критериям участия в Конкурсе и выполнившее все требования настоящих Правил для участия в Конкурсе.

1.5. Победитель – Участник, получивший право на получение приза Конкурса в соответствии с процедурой определения настоящими Правилами победителя.

1.6. Призовой фонд конкурса составляет 100 000 (сто тысяч) тенге, который достанется 1 (одному) Победителю за лучшую идею для совершенствования развивающей онлайн платформы «EL ÚMITI» (далее – Портал).

1.7. Целью конкурса является ознакомление потенциальных пользователей с Порталом, а также получение предложений в виде идеи по совершенствованию Портала.

1.8. Задачами конкурса являются:

Ознакомить потенциальных пользователей с функционалом и возможностью Портала;

- Получить Идеи совершенствования Портала;

- Получить оценку реализации Портала.

1.9. В Конкурсе могут принимать участие все желающие в возрасте от 16 лет.

1.10. Конкурс является открытым и проводится в соответствии с настоящими Правилами.

1.11. Время проведения Конкурса: с 5 июня по 23 июня 2020 года (включительно).

1.12. В Конкурсе не могут принимать участие сотрудники Академии.

## **2. Порядок проведения конкурса**

2.1. Для участия в Конкурсе необходимо ознакомиться и принять Правила, а затем в период проведения Конкурса (с 5 по 23 июня текущего года) необходимо заполнить форму опроса, размещенного по ссылке <https://fpp.kz/site/projects/view?id=14>

2.2. Участникам конкурса необходимо зарегистрироваться на Портале для проведения тестирования сервисов, а также полностью заполнить форму опроса.

2.3. Заседание конкурсной комиссии по выбору идеи, которая будет применена в совершенствовании Портала проводится в течении 15-ти рабочих дней со дня завершения конкурса в формате голосования (открытого либо анонимного).

### **3. Требования к заполнению формы опроса**

3.1 Первая часть опроса:

В ней должно быть согласие участника на использование Организаторами Конкурса предложенную им идею (-и) для совершенствования Портала, а также корректно заполненные анкетные данные.

3.2 Вторая часть опроса:

В ней должна быть заполнена форма опроса с указанием вариантов ответов по итогу тестирования сервисов (функционала) Портала. Для заполнения формы необходимо ознакомиться с Маршрутным листом согласно приложению №2.

Опрос необходимо пройти самостоятельно, время прохождения составляет 50 минут.

3.3 Третья часть опроса:

Предложить идею(-и) по совершенствованию Портала в виде:

- Описания идеи(-й) текстом – обязательно;

- Ссылки на рекомендуемый пример реализации – при наличии;

- Презентации в формате pptx (power point) с иллюстрацией идей для совершенствования Портала.

Форма опроса для участия в Конкурсе согласно приложению №3 к Настоящим Правилам.

#### **4. Конкурсная комиссия**

4.1. Для проведения конкурса по выбору лучшей идеи для совершенствования Портала «EL ÚMITI» приказом директора Академии создается конкурсная комиссия (далее – Конкурсная комиссия) из числа работников не менее 3 (трех) человек в следующем составе: председатель Конкурсной комиссии - заместитель директора Академии, члены комиссии, работники Академии, а также секретарь комиссии. В случае необходимости в состав комиссии могут быть включены независимые эксперты.

4.2. Организационная деятельность Конкурсной комиссии обеспечивается секретарем комиссии. Секретарь комиссии не является членом конкурсной комиссии и не имеет права голоса при принятии решений конкурсной комиссией.

4.3. Решение Конкурсной комиссии принимается путем голосования (открытого либо анонимного).

При равенстве голосов решающим голосом является голос Председателя комиссии.

На заседании Конкурсной комиссии секретарем конкурсной комиссии ведется Протокол заседания конкурсной комиссии по выбору лучших идей для совершенствования Портала (далее – Протокол), в котором фиксируются принятые решения и результаты голосования по определению победителя конкурса. Протокол заседания конкурсной комиссии подписывается всеми членами комиссии, принимавшими участие в заседании.

4.4. Заседание Конкурсной комиссии проводится при наличии не менее 2/3 части от общего состава.

4.5. Заседание Конкурсной комиссии проводится при наличии не менее 2 форм опроса для совершенствования Портала от участников конкурса.

4.6. Информирование, а также любая иная коммуникация осуществляется путем направления соответствующего письма по адресу электронной почты, указанному в анкетных данных участника конкурса.

4.7. Конкурсная комиссия не несет ответственность в случае предъявления третьими лицами претензий к Конкурсной комиссии, вызванных действиями участника конкурса, в т.ч. вследствие нарушения авторских прав третьих лиц.

4.8. Решения Конкурсной комиссии не могут быть оспорены.

4.9. Подписанный протокол заседания конкурсной комиссии передается на рассмотрение и утверждение директору Академии.

4.10. Утвержденный протокол заседания конкурсной комиссии является основанием для присуждения приза участнику Конкурса.

### **5. Условия и порядок получения приза Конкурса**

5.1. Участники Конкурса могут ознакомится с результатами Конкурса на официальном сайте Портала [www.fpp.kz.](http://www.fpp.kz/)

5.2. При выборе лучшей идеи для совершенствования Портала Конкурсная комиссия проверит соответствие E-mail, указанного в анкетных данных участника конкурса с базой зарегистрированных пользователей на Портале, а также полноту заполнения опроса.

5.3. Награждение победителя Конкурса осуществляется в течение 20 рабочих дней после заседания конкурсной комиссии.

5.4. Победитель, выигравший Конкурс, обязан предоставить Организаторам документы, подтверждающие личность, номер банковского счета на имя победителя. В случае отсутствия у Победителя личного банковского счета, он может предоставить документы, подтверждающие родство с законным представителем/опекуном, а также его номер банковского счета для перечисления денежного приза на банковский счет.

5.5. В случае несоответствия данных получателя денежного приза (фамилия, имя, отчество, дата рождения,) с документами удостоверяющую личность, условия предоставления которых описаны в п. 5.4 настоящих Правил, а также в случае не предоставления необходимых документов в срок до 10 рабочих дней после заседания конкурсной комиссии, приз считается не востребованным Победителем, и Организатор имеет право признать Победителем конкурса формФу опроса участника, занявшего второе место.

Приложение №1

#### **Протокол**

# **заседания конкурсной комиссии по выбору лучших идей для совершенствования Портала «EL ÚMITI»**

г. Нур-Султан  $\ll$  » 20\_ г.

1. Организатор: *(наименование)*\_\_\_\_\_\_\_\_\_\_\_\_\_\_\_\_\_\_\_\_\_\_\_\_\_\_\_\_\_\_\_\_\_\_

2. Местонахождение: *(адрес Организатора)*\_\_\_\_\_\_\_\_\_\_\_\_\_\_\_\_\_\_\_\_\_\_\_\_

Наименование предмета конкурса: \_\_\_\_\_\_\_\_\_\_\_\_\_\_\_\_\_\_\_\_\_\_\_\_\_\_\_\_\_\_\_\_\_\_\_\_\_

3. Состав конкурсной комиссии утвержден приказом директора корпоративного фонда «Академия Елбасы» от « » 20 года № .

\_\_\_\_\_\_\_\_\_\_\_\_\_\_\_\_\_\_\_\_\_\_\_\_\_\_\_\_\_\_\_\_\_\_\_\_\_\_\_\_\_\_\_\_\_\_\_\_\_\_\_\_\_\_\_\_\_\_\_\_\_\_\_\_\_\_\_

4. На заседании конкурсной комиссии по рассмотрению заполненных форм опросов для участия в конкурсе присутствовали:

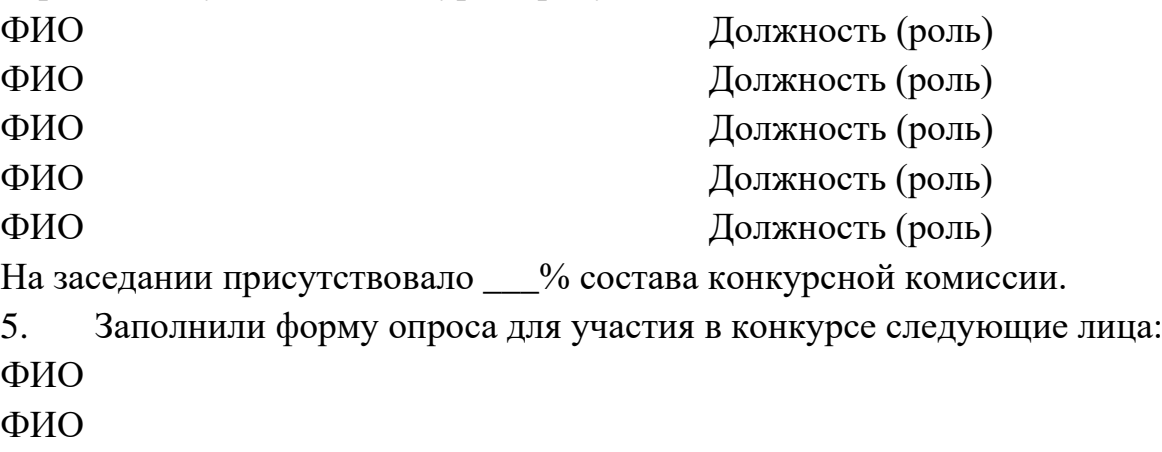

ФИО

ФИО

6. К участию в конкурсе допущены следующие участники:

- ФИО
- ФИО

ФИО

ФИО

7. На основании представленных на рассмотрение документов, по результатам оценки и сопоставления представленных форм опроса конкурсная комиссия **РЕШИЛА:**

1) Признать Победителем конкурса форму опроса следующего участника: (*указать ФИО)*\_\_\_\_\_\_\_\_\_\_\_\_\_\_\_\_\_\_\_\_\_\_\_\_\_\_\_\_\_\_\_\_\_\_\_\_\_\_\_\_\_\_\_\_\_\_

Если при рассмотрении, оценке и сопоставлении форм опросов все были отклонены, указать соответствующую причину.

2) В случае отказа Победителя конкурса от призового фонда 100 000 (сто тысяч) тенге по каким-либо причинам, признать Победителем конкурса форму опроса участника, занявшего второе место: (*указать ФИО)*\_\_\_\_\_\_\_\_\_\_\_\_\_\_\_\_\_\_\_\_\_\_\_\_\_\_\_\_\_\_\_\_\_\_\_\_\_\_\_\_\_\_\_\_\_\_\_\_\_\_\_\_\_\_\_\_\_\_\_\_\_\_\_

3) Перечислить сумму призового фонда 100 000 (сто тысяч) тенге *«указать ФИО»* обладателю лучшей идеи(-й) для совершенствования развивающей онлайн платформы «EL ÚMITI».

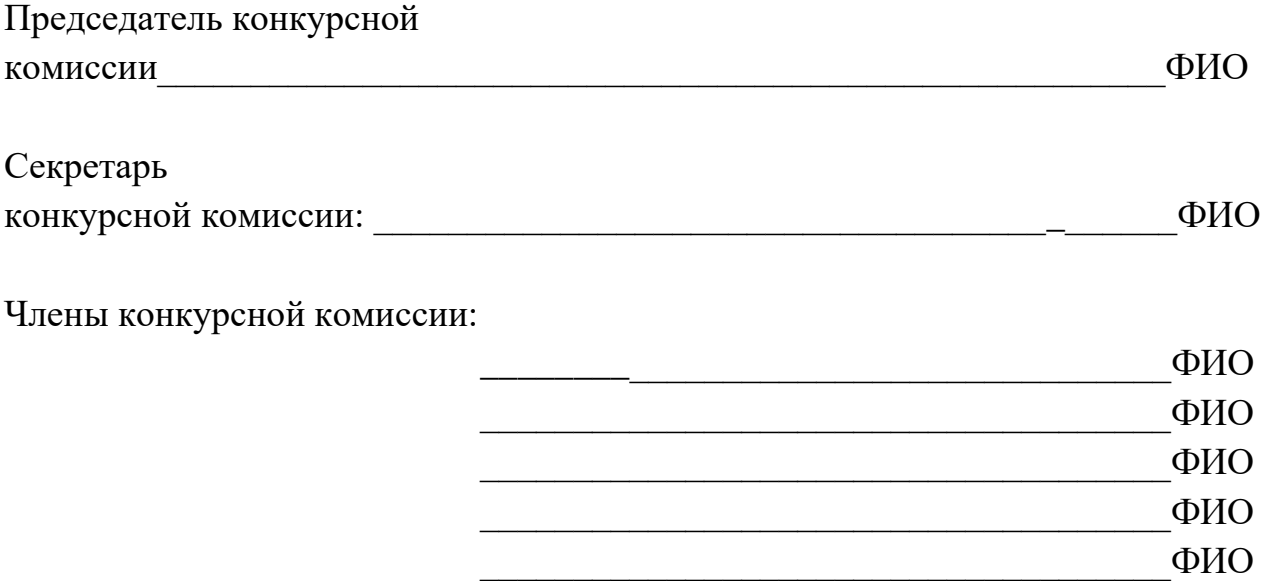

## **Маршрутный лист**

1. Проверка функционала регистрации пользователя:

Способ 1.

- 1) Перейти по ссылке https://www.fpp.kz;
- 2) Нажать на кнопку «Регистрация»;
- 3) В форме регистрации заполнить все поля;
- 4) Нажать на кнопку «Регистрация».

Способ 2.

- 1) Пройти по ссылке https://www.fpp.kz;
- 2) Нажать на кнопку «Регистрация»;
- 3) В форме регистрации нажать на иконку (Facebook, Google, Yandex, VKontakte);
- 4) Пройти авторизацию в выбранном сервисе.

2. Проверка функции «Восстановление пароля» с помощью ссылки на электронный адрес пользователя:

- 1) Перейти по ссылке https://www.fpp.kz;
- 2) Нажать на кнопку «Вход»;
- 3) В форме авторизации нажать на «Забыли пароль?»;
- 4) В форме восстановления пароля ввести адрес электронной почты пользователя и код безопасности;
- 5) Нажать на кнопку «Восстановить»;
- 6) Зайти на указанную почту и открыть письмо «Восстановление доступа»;
- 7) Перейти по ссылке, указанной в письме;
- 8) В форме восстановления пароля ввести в поля «Новый пароль» и «Повторить пароль» новый пароль;
- 9) Нажать на кнопку «Сменить пароль».

3. Проверка функции «Поделиться» в социальных сетях (Facebook, VK, Telegram, WhatsApp, Twitter, Однаклассники, Мой Мир) записями из раздела «новости»/ «медиа»/ страницей проекта/ анонсом мероприятия/ записью из раздела «Конкурсы»/ записью сторис/ служебными страницами портала/ контентом из «Моя страница»/ контентом из ленты новостей:

- 1) Зайти по ссылке https://www.fpp.kz;
- 2) Перейти в соответствующий раздел;
- 3) Выбрать публикацию;
- 4) В поле «Поделиться» выбрать нужную социальную сеть;
- 5) Нажать на «Отправить».

1. Вступление в сообщество: воспользуйтесь сервисом «Сообщества», где вы можете выбрать сообщество, вступить в него, ознакомится с содержанием и с функционалом.

СПОСОБ 1 по нажатию кнопки:

- 1) Авторизоваться в системе по ссылке https://www.fpp.kz;
- 2) Зайти в дискуссионную площадку;
- 3) Перейти в раздел «Сообщества»;
- 4) Выбрать раздел «Все», в котором отобразятся все Сообщества:
- 4.1) Для открытых сообществ нужно нажать на «Вступить» и пользователь становится участником сообщества;
- 4.2) Для закрытых сообществ нужно нажать на «Подать заявку». Поданная заявка будет рассмотрена администратором сообщества.

СПОСОБ 2 по ссылке в сообщество:

- 1) По полученной от Пользователя 1 ссылке на сообщество, перейти на сайт https://www.fpp.kz;
- 2) В открывшемся модальном окне пройти авторизацию/регистрацию;
- 3) Далее на экране:
- 3.1) если ссылка была на открытое сообщество отобразится содержание сообщества, в котором нужно нажать на «Вступить», и пользователь становится участником сообщества;
- 3.2) если ссылка была на закрытое сообщество отобразится модальное окно предпросмотра сообщества, в котором нужно нажать на «Подать заявку». Поданная заявка будет рассмотрена администратором сообщества.
	- 2. Поиск сообществ:
- 1) Авторизоваться в системе по ссылке [https://www.fpp.kz;](https://www.fpp.kz/)
- 2) Зайти в дискуссионную площадку;
- 3) Перейти в раздел «Сообщества»;
- 4) В списке сообществ имеется поле поиска по хэштегам и названиям;
- 5) Ввести хэштег через символ #;
- 6) Ввести название сообщества.
	- 3. Функция ответа на комментарий темы сообщества:
- 1) Авторизоваться в системе по ссылке https://www.fpp.kz;
- 2) Зайти в дискуссионную площадку;
- 3) Перейти в раздел «Сообщества»;
- 4) Выбрать созданное пользователем сообщество;
- 5) В содержании сообщества, в блоке созданной темы нажать на область текста или названия темы;
- 6) В появившемся окне появится содержание темы;
- 7) На оставленный комментарий другого пользователя нажать на кнопку «Ответить»;
- 8) Внести текст комментария;
- 9) Нажать на кнопку «Сохранить».
	- 4. Поиск тем в сообществе:
- 1) Авторизоваться в системе по ссылке https://www.fpp.kz;
- 2) Зайти в дискуссионную площадку;
- 3) Перейти в раздел «Сообщества»;
- 4) Выбрать сообщество;
- 5) В содержании сообществ имеется поле поиска названию темы;
- 6) Ввести название темы.
	- 5. Предложить тему в сообществе:
- 1) Авторизоваться в системе по ссылке https://www.fpp.kz;
- 2) Зайти в Дискуссионную площадку;
- 3) Перейти в раздел «Сообщества»;
- 4) Выбрать сообщество;
- 5) Вступить в сообщество «Вступить» (если открытое сообщество), «Отправить заявку» (если закрытое сообщество);
- 6) В содержании сообществ имеется поле поиска названию темы;
- 7) Для предложения темы нажать на кнопку «Предложить тему»;
- 8) Заполнить заголовок, краткое описание, выбрать раздел, назначить хештег;
- 9) Нажать кнопку «Отправить»;
- 10) Тема будет опубликована после модерации.

6. Создание сообществ: если вы хотите быть владельцем полезного сообщества и предоставлять полезную информацию для дополнительного развития, а также будете модерировать сообщество, то воспользуйтесь данным пунктом. Тестовые сообщества будут удалены модератором.

- 1) Авторизоваться в системе по ссылке https://www.fpp.kz;
- 2) Зайти в дискуссионную площадку;
- 3) Перейти в раздел «Сообщества»;
- 4) Нажать на кнопку «Создать сообщество»;
- 5) В форме создания сообщества.

Шаг 1: в поля «Наименование сообщества», «Описание сообщества», «Краткое описание сообщества» ввести текст, содержащий слова, внесенные в базу допусков, прикрепление фото, выбрать категорию из списка.

Шаг 2: ввести хэштеги, выбрать фон из галерии, указать макисмальное количество участников, выбрать доступность сообщества (Закрытое/Открытое), а также видимость (Всем/Никому)

- 6) Нажать на кнопку «Создать сообщество».
	- 7. Создание разделов:
- 1) Авторизоваться в системе по ссылке [https://www.fpp.kz;](https://www.fpp.kz/)
- 2) Зайти в дискуссионную площадку;
- 3) Перейти в раздел «Сообщества»;
- 4) Выбрать созданное пользователем сообщество;
- 5) В правом блоке нажать на кнопку «Добавить раздел»;
- 6) В форме создания раздела указать название раздела и описание.
	- 8. Создание тем:
- 1) Авторизоваться в системе по ссылке https://www.fpp.kz;
- 2) Зайти в дискуссионную площадку;
- 3) Перейти в раздел «Сообщества»;
- 4) Выбрать созданное пользователем сообщество;
- 5) В содержании сообщества нажать на кнопку «Добавить тему»;
- 6) В форме создания темы добавить следующие поля:
- название темы;
- описание;
- хэштеги;
- раздел;
- прикрепление фото, ссылки на видео, файлов.
- 7) нажать на кнопку «Сохранить».
	- 9. Создание цифровой петиции:
- 1) Авторизоваться в системе по ссылке https://www.fpp.kz;
- 2) Зайти в дискуссионную площадку;
- 3) Перейти в раздел «Петиции»;
- 4) Нажать на кнопку «Создать петицию»;
- 5) Заполнить следующие поля: название, описания, изображение/документ, хэштег;
- 6) Нажать на кнопку «Сохранить».
	- 10. Присоединение к цифровой петиции:
- 1) Авторизоваться в системе по ссылке https://www.fpp.kz;
- 2) Зайти в дискуссионную площадку;
- 3) Перейти в раздел «Петиции»;
- 4) Далее во вкладке «Все петиции», выбрать петицию;
- 5) Отобразится блок с необходимой информацией;
- 6) Авторизованный пользователь нажимает на кнопку «Присоединиться»;
- 7) После нажатия на кнопку выходит сообщение: «Спасибо за ваш голос».
	- 11. Комментирование постов на Моей странице:
- 1) Авторизоваться в системе по ссылке https://www.fpp.kz;
- 2) Зайти в дискуссионную площадку;
- 3) Перейти в раздел «Лента новостей»;
- 4) Нажать на название поста;
- 5) В форме добавления комментария ввести текст, содержащий слова, внесенные в базу допусков;
- 6) Нажать на кнопку «Опубликовать».

12. Комментирование всех сущностей в личном кабинете в разделе Новости:

- 1) Авторизоваться в системе по ссылке https://www.fpp.kz;
- 2) Зайти в дискуссионную площадку;
- 3) Перейти в раздел «Лента новостей»;
- 4) Нажать на название сущности (посты пользователей, мысли пользователей, темы сообществ, новости, конкурсы);
- 5) В появившемся модальном окне, добавить комментарий в виде текста, с прикреплением фото/видео и файлов;
- 6) Нажать на кнопку «Опубликовать».
	- 13. Принять участие в мероприятие:
- 1) Авторизоваться в системе по ссылке https://www.fpp.kz;
- 2) Зайти в дискуссионную площадку;
- 3) Перейти в раздел «Мероприятия» во вкладку «Все мероприятия»;
- 4) Из списка выбрать нужное мероприятие и нажать на кнопку «Принять участие».
	- 14. Поиск мероприятия:
- 1) Авторизоваться в системе по ссылке https://www.fpp.kz;
- 2) Зайти в дискуссионную площадку;
- 3) Перейти в раздел «Мероприятия»;
- 4) В поле «Поиск мероприятия» ввести название мероприятия.

### **Форма опроса для участия в Конкурсе**

1. Заполните анкету:

Фамилия Имя Отчество: \_\_\_\_\_\_\_\_\_\_\_\_\_\_\_\_\_\_\_\_\_\_\_\_\_\_\_\_\_\_\_\_\_\_\_\_\_\_\_\_\_\_\_\_\_\_

Дата рождения: \_\_\_\_\_\_\_\_\_\_\_\_\_\_\_\_\_\_\_\_\_\_\_\_\_\_\_\_\_\_\_\_\_\_\_\_\_\_\_\_\_\_\_\_\_\_\_\_\_\_\_\_\_

Пол: Мужской / Женский

Область:

Населенный пункт:

Электронная почта (указанная при регистрации на Портале):

Контактный телефон:

ФИО Законного представителя/Опекуна (если Вам от 16 до 18 лет $):$ 

Контактный телефон Законного представителя/Опекуна (если Вам от 16 до 18 лет $)$ :

Согласие участника на использование Организаторами Конкурса предложенную им идею (-и) для совершенствования Портала.

2. Заполните Форму опроса с указанием вариантов ответов по итогу тестирования сервисов (функционала) Портала. Для заполнения формы необходимо ознакомиться с Маршрутным листом согласно приложению 2.

1. Проверка функции «Регистрация» пользователя *(необходимо выбрать 1 вариант ответа)*

- o Успешно
- o Не успешно
- o Ваш вариант ответа
	- 2. Проверка функции «Восстановление пароля» *(необходимо выбрать 1 вариант ответа)*
- o Успешно
- o Не успешно
- o Ваш вариант ответа

3. Проверка функции «Поделиться» *(необходимо выбрать 1 вариант ответа)*

- o Успешно
- o Не успешно
- o Ваш вариант ответа

4. Проверка функции «Авторизация» в Дискуссионной площадке *(необходимо выбрать 1 вариант ответа)*

o Успешно

- o Не успешно
- o Ваш вариант ответа

5. Проверка функции вступления в сообщество *(необходимо выбрать 1 вариант ответа)*

- o Успешно
- o Не успешно
- o Ваш вариант ответа

6. Проверка функции комментирования темы в сообществе *(необходимо выбрать 1 вариант ответа)*

- o Успешно
- o Не успешно
- o Ваш вариант ответа
	- 7. Проверка функции «Поиск» тем в сообществе *(необходимо выбрать 1 вариант ответа)*
- o Успешно
- o Не успешно
- o Ваш вариант ответа
	- 8. Проверка функции «Добавить публикацию» на Моей странице *(необходимо выбрать 1 вариант ответа)*
- o Успешно
- o Не успешно
- o Ваш вариант ответа
	- 9. Проверка функции «Поделиться своими мыслями с друзьями» на

### Моей странице

*(необходимо выбрать 1 вариант ответа)*

- o Успешно
- o Не успешно
- o Ваш вариант ответа
	- 10. Ознакомиться с сервисом «Мероприятия» и принять участие в

мероприятие (кнопка «Принять участие»)

*(необходимо выбрать 1 вариант ответа)*

- o Успешно
- o Не успешно
- o Ваш вариант ответа

11. Согласны ли Вы с утверждением «Интерфейс (дизайн) Портала является дружелюбным, понятным?»

*(необходимо выбрать 1 вариант ответа)*

- o Полностью согласен
- o Согласен
- o Нейтрально
- o Не согласен
- o Категорически не согласен
	- 12. Достаточно ли сервисов (функционала) на Портале?

*(необходимо выбрать 1 вариант ответа)*

- o Да, сервисов достаточно
- o Основные сервисы (функции) имеются, но дополнительное развитие приветствуется
- o Ваш вариант ответа

13. Интересен ли Вам Контент (содержание информации) на Портале? *(необходимо выбрать 1 вариант ответа)*

- o Очень интересен
- o Интересен
- o Нейтрально
- o Несколько неинтересен
- o Очень неинтересный
	- 14. Рекомендуете ли Вы Портал своим знакомым? *(необходимо выбрать 1 вариант ответа)*
- o Рекомендую и буду пользоваться сам (-а)
- o Рекомендую, мне интересен Портал
- o Наверное, нет
- o Не могу ответить на данный вопрос
- o Точно нет

15. Что приходит вам на ум, когда вы думаете о нашем Портале?

o Ваш вариант ответа

16. Что вам нравится меньше всего/больше всего в нашем Портале? *(необходимо каждому пункту присвоить оценку по школе от 1 до 11, где 1-меньше всего, а 11-больше всего)*

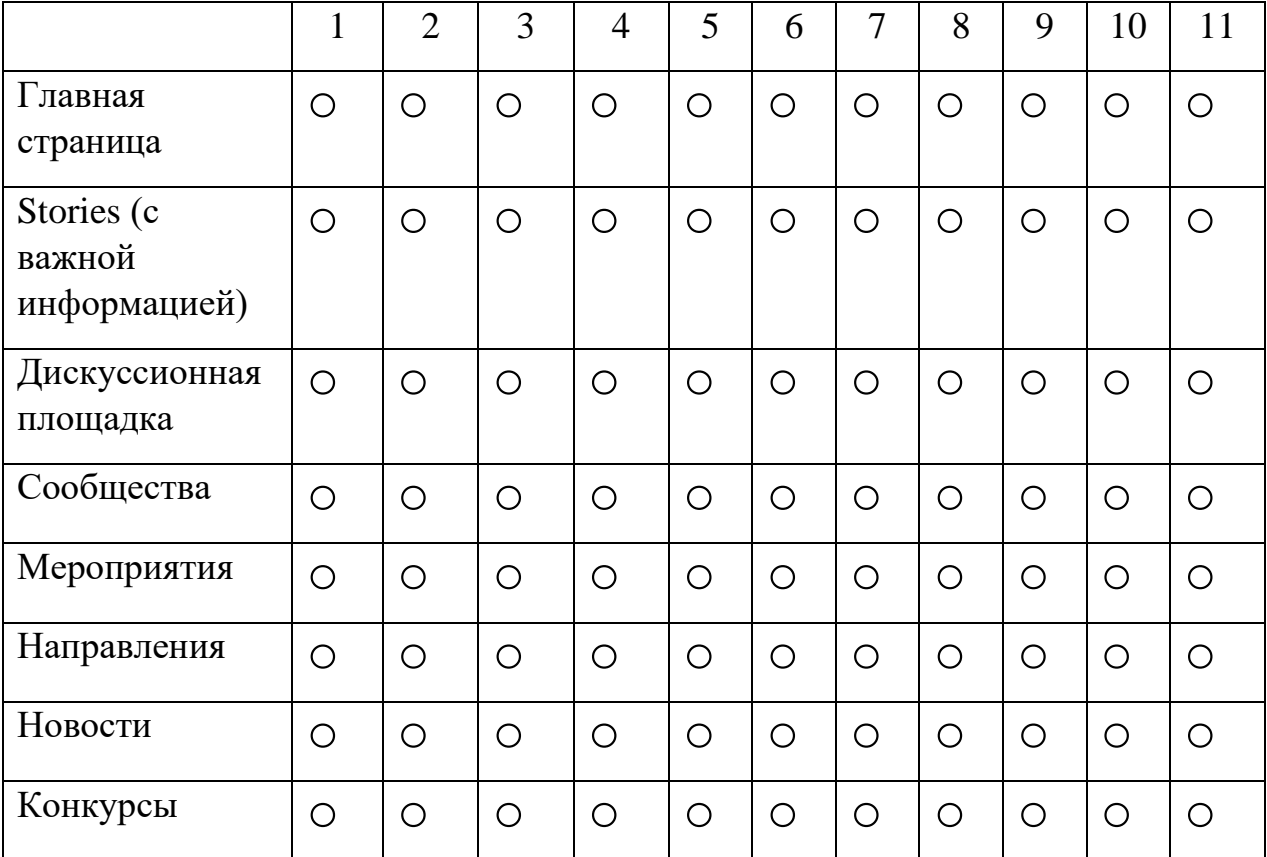

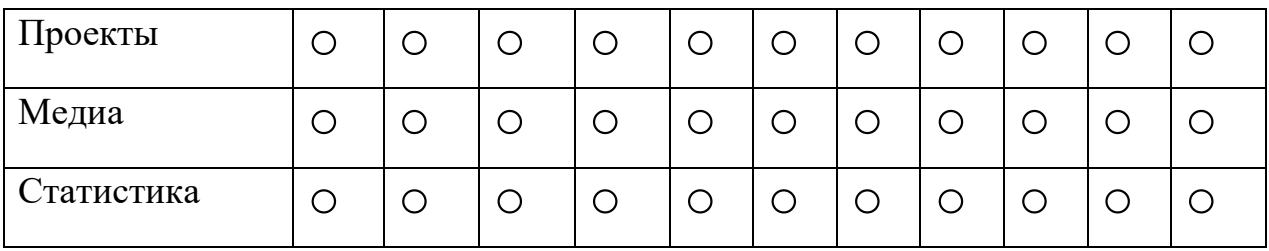

17. Какой была ваша первая реакция на Портал? *(необходимо выбрать 1 вариант ответа)*

- o Очень доволен
- o Частично удовлетворен
- o Нейтральная
- o Не удовлетворён
- o Очень недоволен
	- 18. Насколько продукт отвечает вашим ожиданиям? *(необходимо выбрать 1 вариант ответа)*
- o Мне интересно тут быть
- o Вернусь сюда ещё раз
- o Сложно сейчас точно сказать
- o Не знаю
- o Ваш вариант ответа
	- 19. Что вы можете делать на Портале? *(необходимо выбрать несколько вариантов ответа)*
- o Читать новости
- o Быть в курсе о реализуемых проектах
- o Участвовать в сообществе
- o Участвовать в конкурсах
- o Не знаю
- o Ваш вариант ответа

20. Какие сервисы (функции) Портала были наименее/наиболее важными?

*(необходимо каждому пункту присвоить оценку по школе от 1 до 10, где 1 наименее важные, а 10-наиболее важные)*

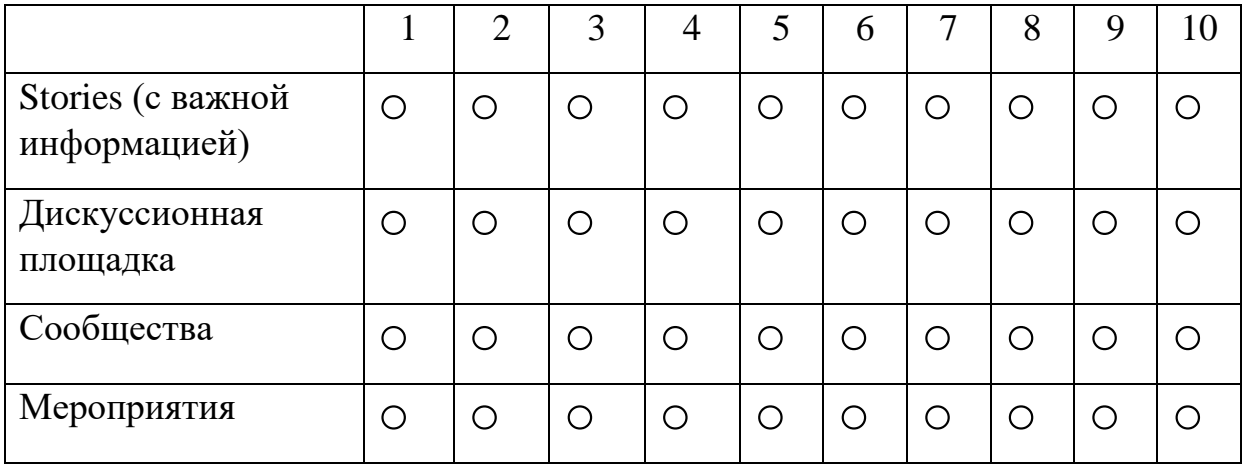

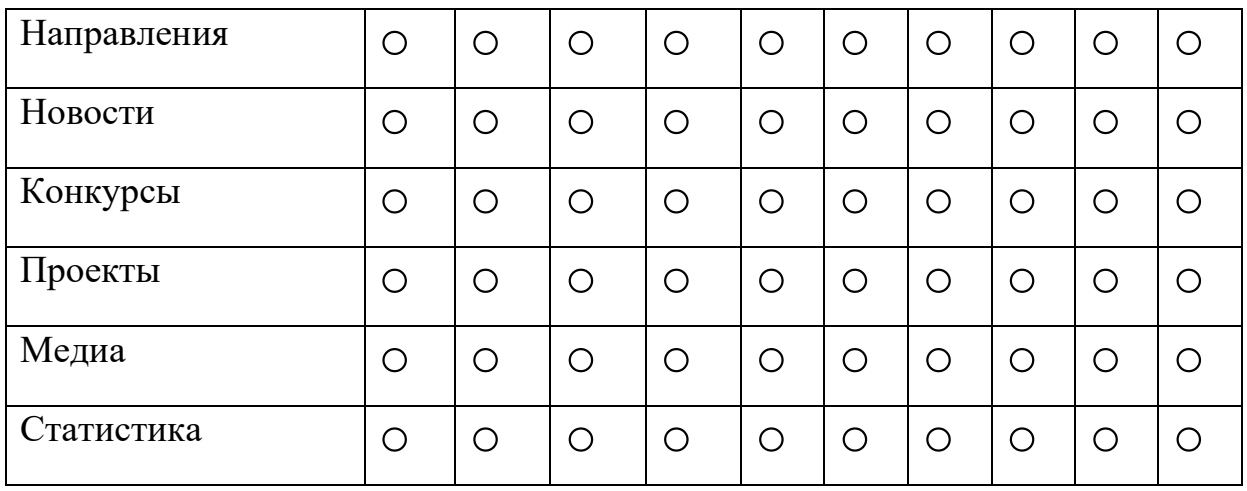

### 21. Что было самым сложным?

*(необходимо выбрать 1 вариант ответа)*

- o Зарегистрироваться
- o Найти необходимую информацию
- o Ознакомиться с новостями
- o Ознакомиться с конкурсами
- o Просмотреть медиа материалы
- o Сориентироваться по дискуссионной площадке
- o Воспользоваться сервисом «Сообщества»
- o Поделиться информацией через свои социальные сети
- o Оставить комментарий
- 22. По шкале от 1 до 5, насколько интересным и востребованным вам

### показался Портал?

*(необходимо выбрать 1 вариант ответа, где 1-не интересный и не востребованный, 5-интерсеный и очень востребованный)*

- o 1
- o 2
- o 3
- o 4
- o 5

23. Вам было полезно знакомство с Порталом? *(необходимо выбрать 1 вариант ответа)*

- o Да
- o Нет
- o Не знаю
- o Скорее да, чем нет

3. Предложить идею(-и) по совершенствованию Портала в виде:

- Описания идеи(-й) текстом обязательно;
- Ссылки на рекомендуемый пример реализации при наличии;
- Презентации в формате pptx (power point) с иллюстрацией идей для совершенствования Портала – при наличии.

3.1. Вопросы необязательного характера:

1. По каким причинам люди, возможно, не захотят пользоваться Порталом?

o Ваш вариант ответа

2. Разработка Портала еще не окончена. А что бы вы хотели видеть в финальной версии?

o Ваш вариант